## **Gamme Platinum Comment réinitialiser mon ARCHOS 55b Platinum ?**

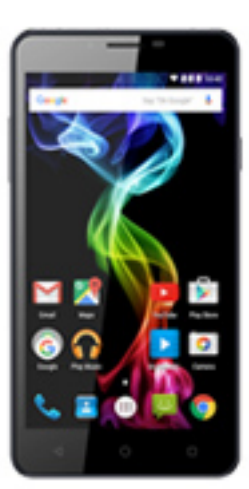

**Nous recommandons cette méthode pour tous les appareils bloqués, qui ne démarrent pas ou présentant d'autres problèmes de logiciel. Cette opération vous permet de formater votre appareil en effaçant complètement la mémoire interne. De ce fait, toutes vos données seront effacées et aucun retour arrière ne sera possible. Nous vous invitons à sauvegarder vos données au préalable si cela est faisable. Il est également nécessaire que la batterie soit suffisamment chargée avant de tenter la réinitialisation.**

**A noter que depuis Android™ 5.0, votre appareil est lié à votre compte Google™. En cas de réinitialisation depuis le menu de restauration (méthode 2), il sera nécessaire d'utiliser le compte Google™ qui a servi lors du premier assistant de démarrage. Si le but de la manoeuvre est de revendre votre appareil par la suite, veuillez utiliser la méthode 1.**

- Si vous parvenez à accéder à l'interface Android™
	- 1. Sélectionnez l'application Paramètres puis Sauvegarde et réinitialisation > Rétablir aux configurations d'usine.
	- 2. Pour supprimer la musique, les photos et les autres données utilisateur, vous devez effacer la mémoire interne. Cochez "Effacer le stockage téléphone".
	- 3. Sélectionnez "Réinitialiser le téléphone" puis confirmez en appuyant sur OK.
- Si vous ne pouvez pas accéder à l'interface Android™

1. Eteignez le téléphone. Page 1 / 2 **(c) 2024 ARCHOS <noreply@archos.com> | 2024-05-18 05:55** [URL: http://faq.archos.com//index.php?action=artikel&cat=103&id=505&artlang=fr](http://faq.archos.com//index.php?action=artikel&cat=103&id=505&artlang=fr)

## **Gamme Platinum**

- 2. Enfoncez le bouton ON/OFF et pressez de manière répétée le bouton Volume + jusqu'à ce que le logo de démarrage s'affiche puis relâchez le bouton ON/OFF tout en continuant à appuyer de manière répétée le bouton Volume +.
- 3. Lorsque le robot vert Android apparait, maintenez le bouton ON/OFF puis appuyez une fois sur le bouton Volume + pour faire apparaitre le menu de restauration.

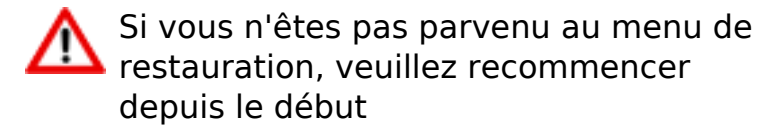

Utilisez les boutons de volume pour naviguer et le bouton ON/OFF pour valider.

- a. Sélectionnez "Wipe data/factory reset" et validez.
- b. Sélectionnez "Yes -- delete all user data" et validez pour supprimer toutes les données utilisateur.
- c. A la fin du processus, sélectionnez "Reboot system now" et validez pour redémarrer le téléphone.

Référence ID de l'article : #1962 Auteur : Admin FAQ Dernière mise à jour : 2016-08-04 16:53